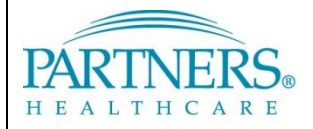

# **VPN: SOFTWARE TOKEN SETUP FOR WINDOWS**

This guide provides instructions for installing and activating the software token application used to connect to the Partners network with VPN.

## **WHAT IS VPN & SOFTWARE TOKEN ACCESS?**

VPN allows you to connect to the Partners network from home or a remote location. With software token access, each time you connect you will enter a tokencode generated by an application installed on your computer, smart phone, or tablet. This application replaces a physical SecurID token (also known as "key fob").

Software token access is used when connecting by text or phone (also known as "phone-based" access) is not available, such as when connecting from an international location.

### **INSTALL THE SOFTWARE TOKEN APPLICATION**

Prior to install, we recommend closing all other applications and windows except for your Software Token Activation email.

- 1. Click the appropriate install link:
	- [Windows 32-bit](http://www.partners.org/vpn/installs/RSASecurIDToken500.msi) (Recommended)
	- [Windows 64-bit](http://www.partners.org/vpn/installs/RSASecurIDToken500x64.msi)
- 2. A security warning will display. Click **Run**.
- 3. The RSA SecurID Setup Wizard will display. Click **Next**.
- 4. Select "I accept the terms in the license agreement", and then click **Next**.
- 5. For Setup Type, ensure **Typical** is selected, and then click **Next**.
- 6. Click **Install**.
- 7. When the Setup Wizard is complete, click **Launch RSA SecurID Software Token**, and then click **Finish**.

### **ACTIVATE YOUR TOKEN**

After the install, complete a one-time activation using the unique link and code in your Software Token Activation email.

- 1. The Import Token window will display.
- 2. Click **Import from Web**.
- 3. Open your Software Token Activation email. Copy the **Token URL** provided in the message.
- 4. Return to the Import Token window. For Enter URL**, paste the copied Token URL**.
- 5. Repeat the steps 3 and 4 for the **Activation Code**.
- 6. Click **OK**.
- 7. Click Change Name to customize the name or your token, if desired. If not, click **OK**.
- 8. Your token is now ready to use.

*Import Token:*

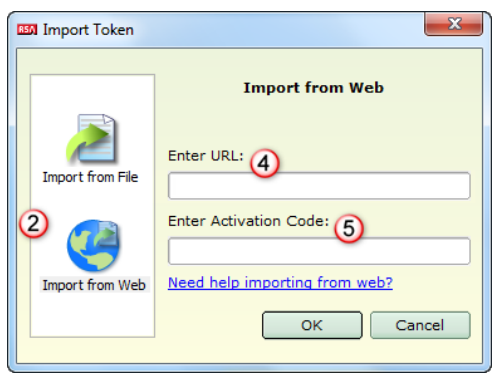

# **VPN: SOFTWARE TOKEN SETUP FOR WINDOWS**

#### **OPEN THE SOFTWARE TOKEN**

Find your Software Token under:

Start > All Programs > RSA > RSA SecurID Token

**Tip!** For quick access, pin your software token to your start menu:

Open the Start Menu, *right-click* the RSA SecurID Token application, and then select **Pin to Start Menu**.

## **LOG IN TO VPN WITH YOUR SOFT TOKEN**

**Note:** The first time you connect to VPN, you are required to install the Cisco AnyConnect Secure Mobility application. View the VPN installation instructions for further details (located on the VPN Access page).

Follow these steps each time you connect to VPN.

- 1. Open your **Software Token**.
- 2. Go t[o www.partners.org/vpn.](http://www.partners.org/vpn)

**Tip!** Save this site to your favorites or as a shortcut on your desktop for easy access.

- 3. Under Token, click **Connect**.
- 4. Enter your:
	- Partners user name
	- Partners password
	- Software token tokencode

**Tip!** On the Software Token, click **Copy** to easily copy and paste the tokencode.

5. Click **Login**.

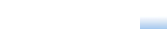

*Pin to Start Menu:*

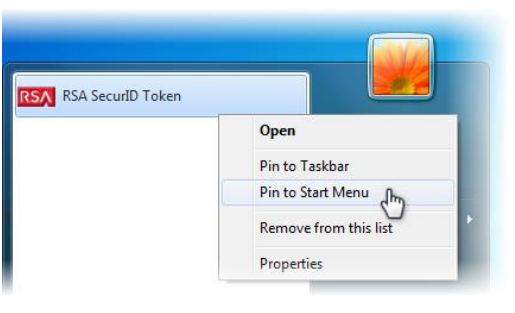

# *Software Token:*

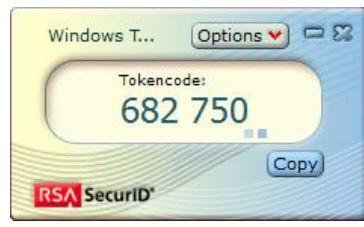

## **IS SERVICE DESK**

**PHS** 617-726-5085 **SRN** 617-952-5555

**BWH** 617-732-5927 **BWH-RICS** 617-525-0848 **DFCI** 617-632-3399 **FALK** 617-983-7454 **LCC** 857-307-4150 **MCL** 781-416-8940 **MGH** 617-726-5085 **NHP** 617-643-2020 **NSMC** 978-354-2014 **NWH** 617-243-6001 **PCHI** 781-433-3757 **PHH** 617-726-0790